### *Msimplepractice*

**Empezando con Telehealth**

### **GUÍA DE INICIO**

# Telehealth by *Simplepractice*

Esta guía incluye consejos e instrucciones sobre cómo iniciar una sesión de video, también incluye Preguntas Más Frecuentes para que su primera llamada sea un éxito.

Para prepararse, por favor revise la siguiente información antes de su primer cita de video. Si tiene preguntas después de leer la guía, no dude en comunicarse con nosotros.

### **¿Qué es Telehealth?**

A través de audio y video puede reunirse con su terapeuta por internet usando su computadora, tableta o móvil (iOS o Android)—¡usted escoge!

Telehealth nos permite conectarnos desde cualquier lugar con citas seguras y convenientes que ahorran tiempo y molestias. No hay necesidad de luchar con el tráfico cuando puede programar y asistir a citas directamente desde su computadora o móvil.

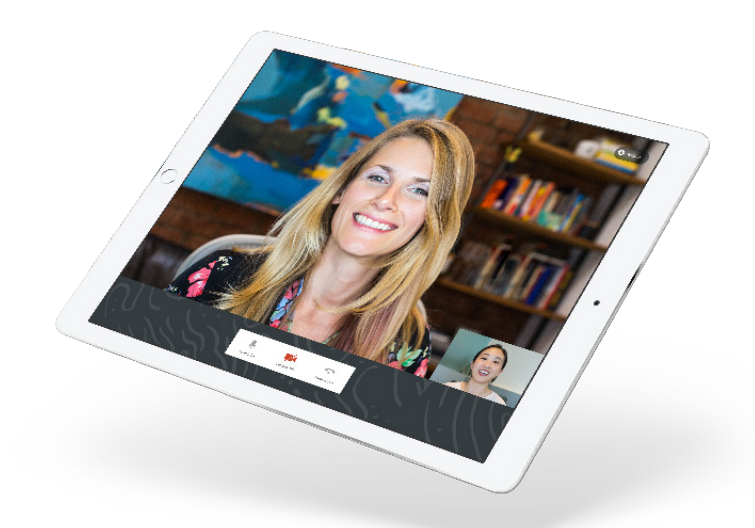

### **¿Qué equipo necesito?**

Para participar en citas de Telehealth desde su hogar necesitará uno de los siguientes:

- 1. Computadora de escritorio con cámara web y altavoces
- 2. Computadora portátil con cámara web y altavoces
- 3. Tableta con cámara web y altavoces
- 4. Smartphone "teléfono inteligente" (Nota: Para usar un Smartphone, primero debes descargar Telehealth by SimplePractice disponible para iOS o Android en la tienda de aplicaciones)

También necesitará una conexión a internet de al menos 0.35 mbps. Para obtener resultados óptimos, una conexión a internet confiable y de alta velocidad con un ancho de banda de al menos 10–15 mbps minimizará los problemas de conexión y proporcionará la mejor calidad.

**Nota:** Recomendamos que utilice esta herramienta para verificar su conexión al internet antes de su cita:

**tokbox.com/developer/tools/precall/**

#### **EL DIA DE LA CITA**

## **Cómo unirse desde su computadora de escritorio o computadora portátil**

Si piensa usar su computadora de escritorio o computadora portátil, no necesita bajar una aplicación antes de su cita. Estos son los pasos para unirse:

1. Aproximadamente 10 minutos antes de su cita debe recibir un correo electrónico o mensaje de texto SMS.

**Nota:** Si ha dado su consentimiento para recibir recordatorios por correo electrónico o texto, continuará recibiendolos para citas de Telehealth. Para nuevos clientes, asegúrese de haber proporcionado su correo electrónico y/o número de teléfono móvil para que puedas habilitar los recordatorios por correo electrónico o texto.

2. Haga clic en el enlace único incluido en su recordatorio. La pantalla de su video llamada se abrirá en una nueva pantalla.

**Nota:** Puede copiar y pegar el enlace en su navegador web.

- 3. Si ya me uní a la llamada, verá mi cara en la pantalla. Si no me he unido a la llamada se verá a sí mismo.
- 4. También verá el mensaje de bienvenida. Haga clic en **Play Test Sound** para probar la configuración de su cámara y micrófono.
- 5. Cuando esté listo, haga clic en **Join Video Call**. Esto lo llevará directamente a la videollamada.

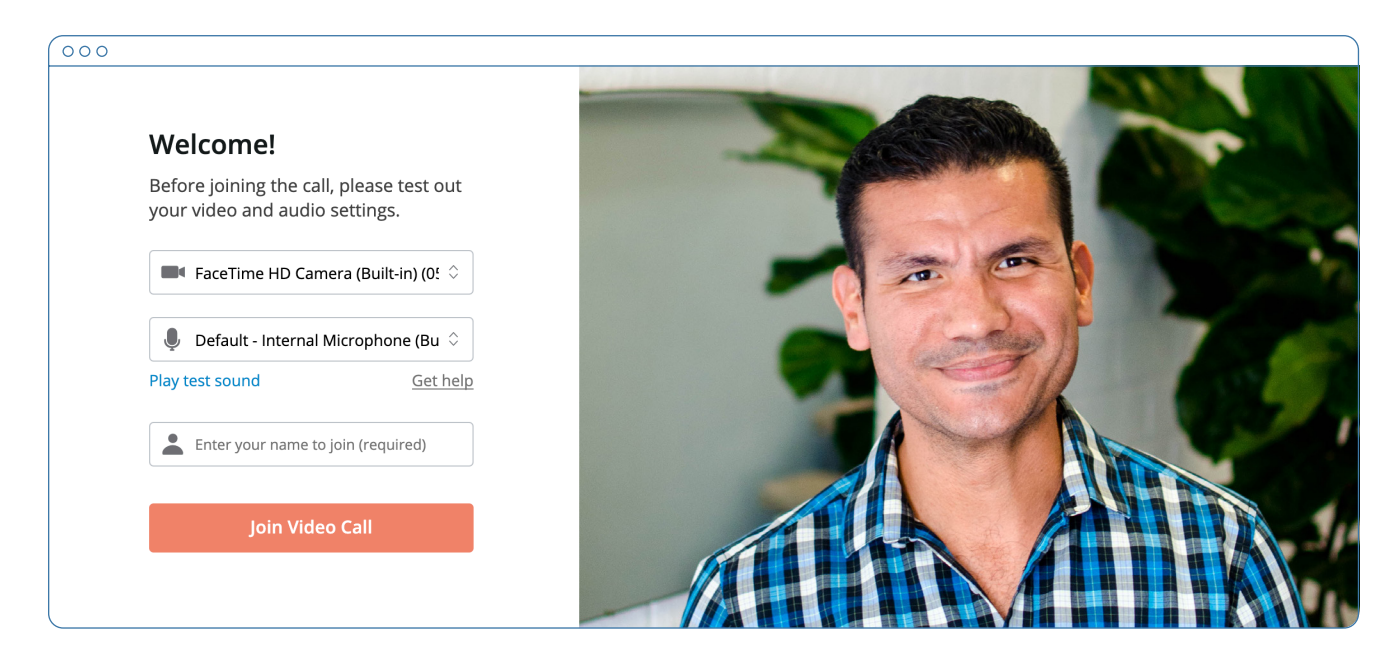

**Nota:** Puede haber un ligero retraso al unirme a la sesión en lo que termino con mi sesión anterior. Por favor sea paciente y me uniré a la llamada momentáneamente.

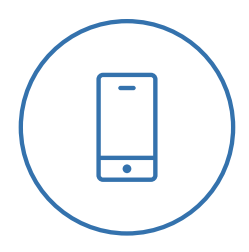

#### **EL DIA DE LA LLAMADA**

### **Cómo unirse usando un teléfono móvil**

Si va a usar un teléfono móvil, estos son los pasos para iniciar su llamada:

- 1. Elija una habitación bien iluminada. No se siente directamente en frente de una ventana debido a la iluminación a su espalda.
- 2. Descargue Telehealth by SimplePractice en la tienda de aplicaciones. Aproximadamente 10 min antes de su cita debe recibir un recordatorio por correo electrónico o texto.

**Nota:** Si ha dado su consentimiento para recibir recordatorios por correo electrónico o texto, continuará recibiendolos para citas de Telehealth. Para nuevos clientes, asegúrese de haber proporcionado su correo electrónico y/o número de teléfono móvil para que puedas habilitar los recordatorios por correo electrónico o texto.

- 3. Abra el recordatorio en su teléfono móvil y haga clic en el enlace. Esto abrirá la aplicación Telehealth By SimplePractice.
- 4. Si ya me uní a la llamada, verá mi cara en la pantalla. Si no me he unido a la llamada se verá a sí mismo.
- 5. Cuando esté listo, haga clic en J**oin Video Call**. Esto lo llevará directamente a la videollamada.

**Nota:** Puede haber un ligero retraso al unirme a la sesión en lo que termino con mi sesión anterior. Por favor sea paciente y me uniré a la llamada momentáneamente.

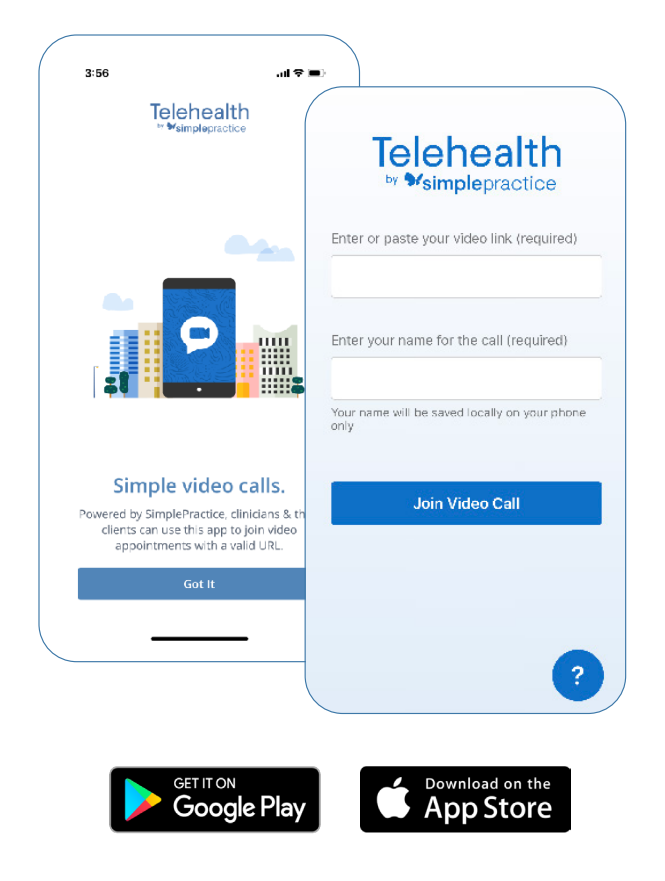

#### **CONSEJOS PARA EL ÉXITO**

- Recomiendo unirse a la sesión de video unos minutos antes de su cita para probar su configuración.
- Si puede conectarse al internet pero está teniendo problemas para unirse al video, utilice nuestra herramienta de pre-llamada recomendada:

#### tokbox.com/developer/tools/precall/

- Para utilizar su teléfono móvil, necesita descargar la aplicación Telehealth by SimplePractice, disponible en la tienda de aplicaciones para iOS o Android.
- Si necesita cancelar su cita o si tiene preguntas sobre su cita, favor de comunicarse conmigo.

### **Preguntas Frecuentes**

#### **¿Qué debo hacer si no me llega el enlace?**

Comuníquese conmigo y le enviaré el link por correo electrónico o mensaje privado.

### **¿Qué es SimplePractice?**

SimplePractice, LLC es mi programa de administración de práctica para manejar citas, programar casos, telesalud, y notas de terapia. SimplePractice LLC cumple con las leyes de HIPAA para asegurar que todos tus datos médicos serán protegidos.

### **¿Qué puedo hacer para mejorar la calidad de mi conexión?**

Si vive en una área con conexión a internet lenta, esto puede afectar la calidad de su sesión. Les brindamos las siguientes recomendaciones para mejorar la calidad:

- **Conectarse directamente en vez de usar WiFi cuando sea posible.** Wifi funciona, pero puede experimentar un retraso e interferencia, lo que puede hacer que su video y audio se vean entrecortados. Internet por cable le brindará una experiencia más fluida y consistente.
- Google provee una manera fácil de probar velocidad de su internet. Simplemente busque: prueba de velocidad. Haga click en el botón azul que dice **Prueba de Velocidad**. Si es menos de 0.35 mbps y está usando WiFi, intente conectarse directamente o reiniciar su enrutador.

• **Cierre otros programas.** Si tiene varios programas abiertos, cerrarlos mejorará la calidad de su llamada. También asegúrese de no estar descargando archivos grandes.

Si encuentra problemas conectándose, favor de comunicarse lo mas antes posible para que yo pueda ayudarle a solucionar los problemas.

### **¿Dónde es el mejor lugar para tener mi sesión de telesalud?**

Para decidir el mejor lugar en su casa, escoja un lugar privado y aislado de otros miembros de la familia, compañeros de trabajo, mascotas, u otras distracciones. Le brindamos las siguientes sugerencias:

- **Ajuste la luz.** Pequeños ajustes a la luz pueden brindar un gran cambio de calidad a su llamada. Estos ajustes incluyen poder una luz detrás de su dispositivo hacia usted. Asegúrese que no tenga luz detrás de usted. Si está usando una computadora portátil, asegúrese que esté a nivel de ojo y que la cámara no esté mirando el techo o el piso.
- **Escoja un lugar privado y silencioso.** Identifique un lugar sin distracciones. Cierre puertas y ventanas para eliminar ruidos del fondo.

### **¿Es Telehealth privada?**

Igual como una cita cara-a-cara, su cita de Telehealth es privada y confidencial.

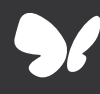

¡Felicidades!

Ahora puede usar Telehealth by SimplePractice.